## Bluetooth携帯端末とカーウイングスナビの初期設定手順 (au GALAXY S7 SCV33)

A. ナビゲーションの設定

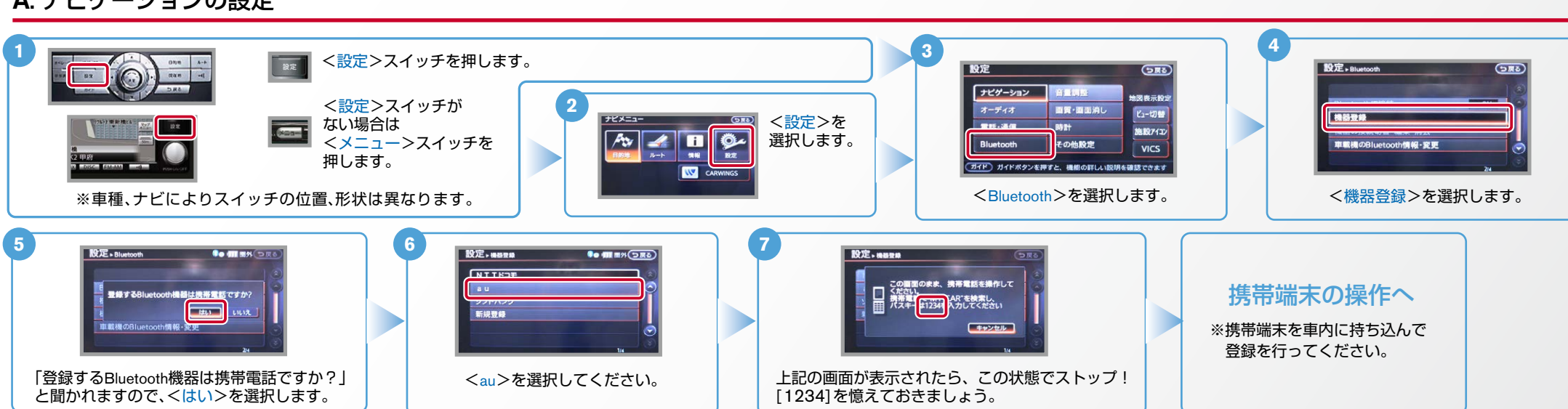

B. 携帯端末の登録 ※携帯端末を車内に持ち込んで登録を行ってください。Bluetoothはオフの状態で登録を開始してください。 ※携帯端末画面、ボタン形状は実際と異なる場合があります。

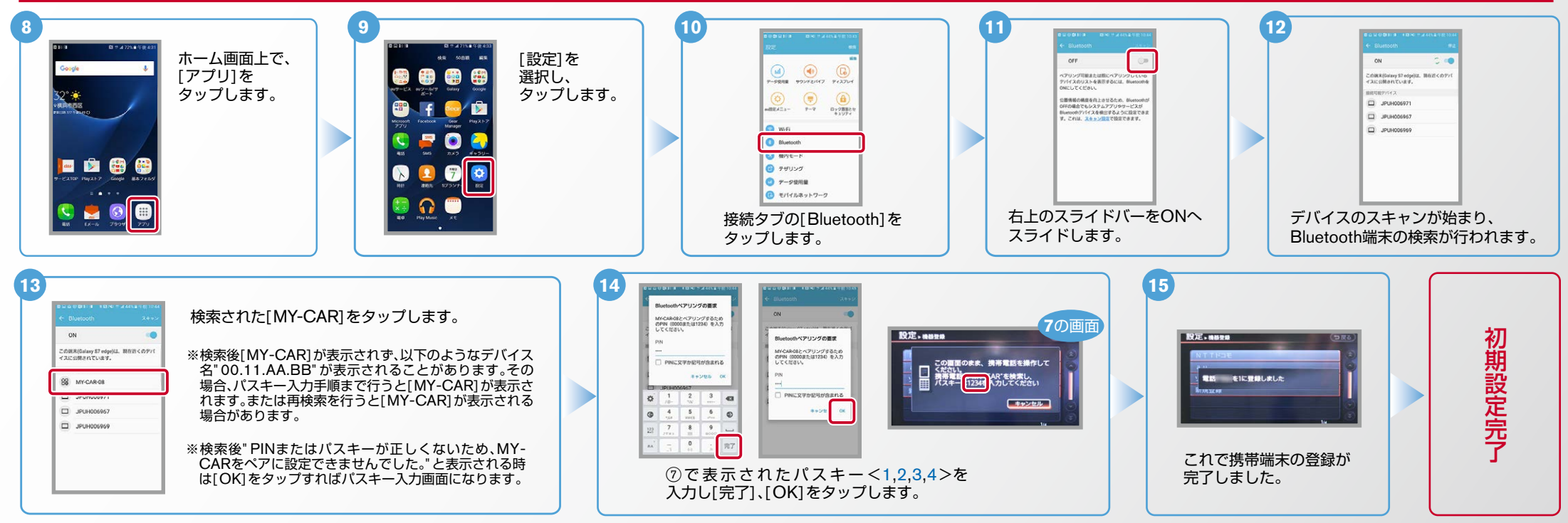

**NissanConnect CARWINGS** 

## $No.2$

## **NissanConnect CARWINGS**

ヒント エンジン始動前にBluetoothを「オン」にしておくとナビと携帯端末がすぐにBluetoothでつながります。(BluetoothのOnの方法は"E"をご覧ください。) 電話帳転送設定 .C **3 5 4** <設定>スイッチを押します。 愛定 **Contract**  $R^+$  $G_{\overline{RQ}}$ 設定  $G_{\overline{M}}$  $500$  $-12$  $\frac{1}{2}$  $\overline{\mathcal{H}}$ ナビゲーション **PERMIT** <設定>スイッチ -<br>世間表示設定  $F_{\text{BB}}$  $\frac{1}{7} - \frac{1}{7} + 7$ 画質・画面消し ビュー切開 がない場合は **2** マンズフリー電  $\sqrt{2\pi r}$ **電話·通信**  $\|$  sax+ 施設743 データ通信 <メニュー<  $\begin{array}{|c|c|c|c|}\hline \mathbf{A} & \mathbf{B} & \mathbf{B} \\ \hline \mathbf{A} & \mathbf{B} & \mathbf{B} \\ \hline \mathbf{A} & \mathbf{B} & \mathbf{B} \\ \hline \mathbf{A} & \mathbf{B} & \mathbf{B} \\ \hline \mathbf{A} & \mathbf{B} & \mathbf{B} \\ \hline \mathbf{A} & \mathbf{B} & \mathbf{B} \\ \hline \mathbf{A} & \mathbf{B} & \mathbf{B} \\ \hline \mathbf{A} & \mathbf{B} & \mathbf{B} \\ \hline \mathbf{A} & \mathbf{$ その他設定 Bluetooth 音量調整 **VICS** スイッチを (ガイド) ガイドボタンを押すと、機能の詳しい説明を確認できます (ガイド) 電話をかけたり、短期外外の設定などの操作・設定ができます 押します。 **IV CARWINGS** <ハンズフリー電話帳>を <電話・通信>を選択します。 | | <電話>を選択します。 ※車種、ナビによりスイッチの位置、形状は異なります。 選択します。 <設定>を選択します。 **8 7 6** 自動で  $90$  di antonio 設定 > ハンズフリー電話帳 お使いのナビによっては、ナビ画面に **To the strategic strategic strategic strategic strategic strategic strategic strategic strategic strategic strategic strategic strategic strategic strategic strategic strategic strategic strategic strategic strategic str** 設定、ハンズフリー言語等  $Q_0$  (iii m):  $D\pi$ ダウンロード <携帯メモリのダウンロード確認中>表示と する場合 -<br>電話帳データがありません。<br>携帯メモリをダウンロードしますか? 携帯メモリー括ダウンロード 携帯メモリのダウンロードを確認中· 同時に携帯画面上にお知らせ通知[Bluetooth  $\boxed{\Box}$ 接続のリクエスト】が表示されます。 手動で その場合は「自動ダウンロードの場合」の手順 ダウンロード <携帯メモリー括ダウンロード> くはい>を選択します。 携帯メモリのダウンロードを< に従いリクエスト承認してください。 。を選択します する場合 確認中>と表示されます。 **9** 表示された場合は、一旦 ご注意 画面上に「連絡先および通 <キャンセル>していた 話履歴へのアクセスを許可 だき、再度く携帯メモリ ナビ画面にく携帯メモリ 一括ダウンロード>を実 連絡先および通話編型へのア<br>セスを許可 。が表示されます のダウンロード確認中> 施してください。 が表示されている間にリ [許可]をタップすると、 MY-CAR-08が連絡先および通l<br>環想にアクセスする権限を要求 クエスト承認を行ってく Bluetooth設定に移動すると、は<br>からこの設定を変更することが 電話帳ダウンロードが 。ださい この画面のまま、携帯電話を<br>操作してください。を選択し、携帯電話から転<br>後話さい携帯メモリを選択し、携帯電話から転 開始されます。 **HIDLAN**  $m$ 承認がこなければ、15秒 ほどでナビは右下画面 **Carlos** . 0 8 に遷移します。右画面が **9** 設定、ハンズフリー電話帳 **Go di motor** N 「の画面のまま、携帯電話を<br>最作してください。<br>最新名TMY-CAR を選択し、携帯電話から転<br>呂したい携帯メモリを送信してください O コキャンセル 3 へ 「この画面のまま、携帯電話を操作してくだ さい。」と表示されますので、この状態でス トップ。携帯端末の操作を行います。

## $No.3$

**NissanConnect CARWINGS** 

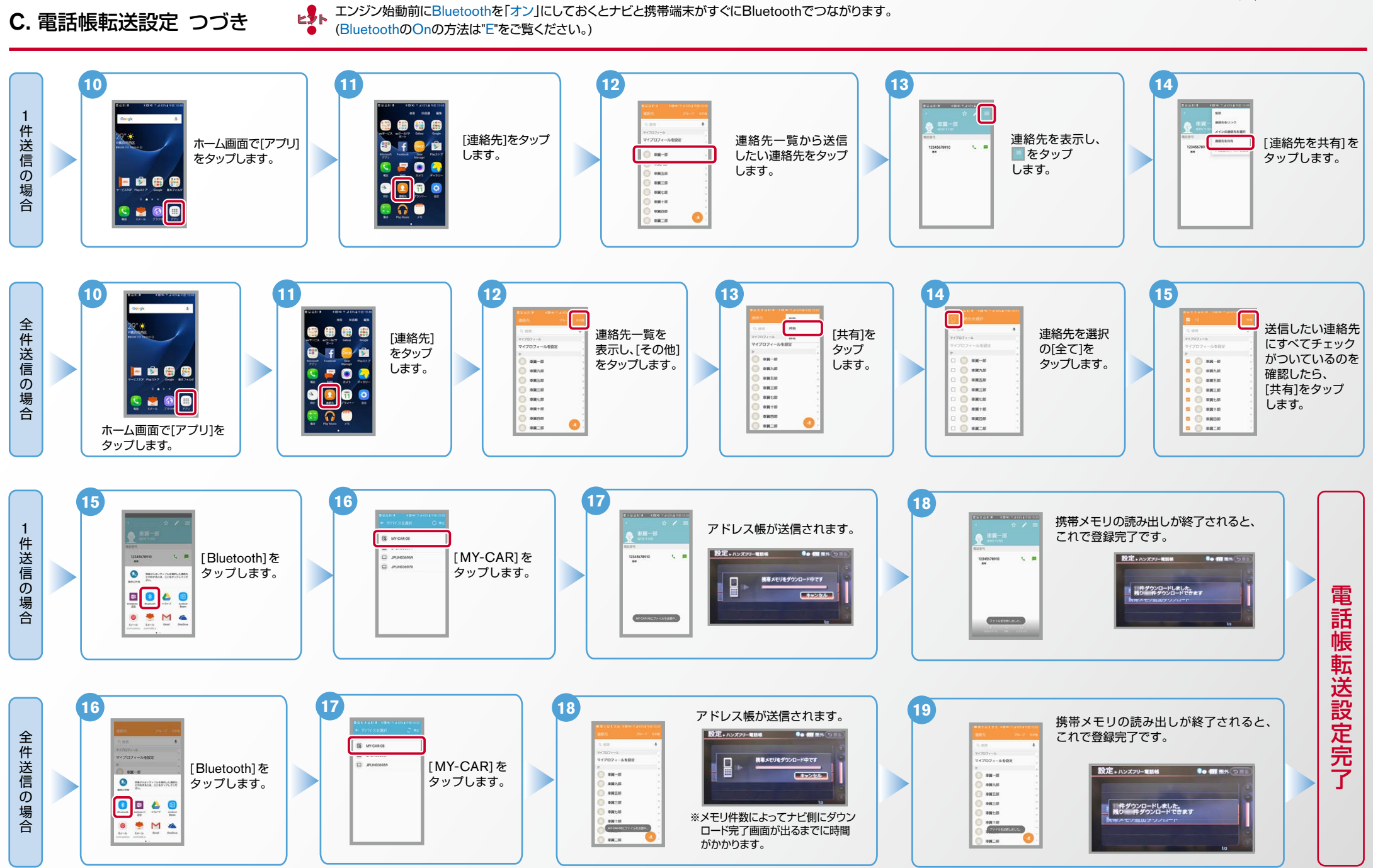

**NissanConnect CARWINGS** 

D. 接続機器の切断方法 ※この手順は初期設定時には必要ありません。 ※携帯端末画面、ボタン形状は実際と異なる場合があります。

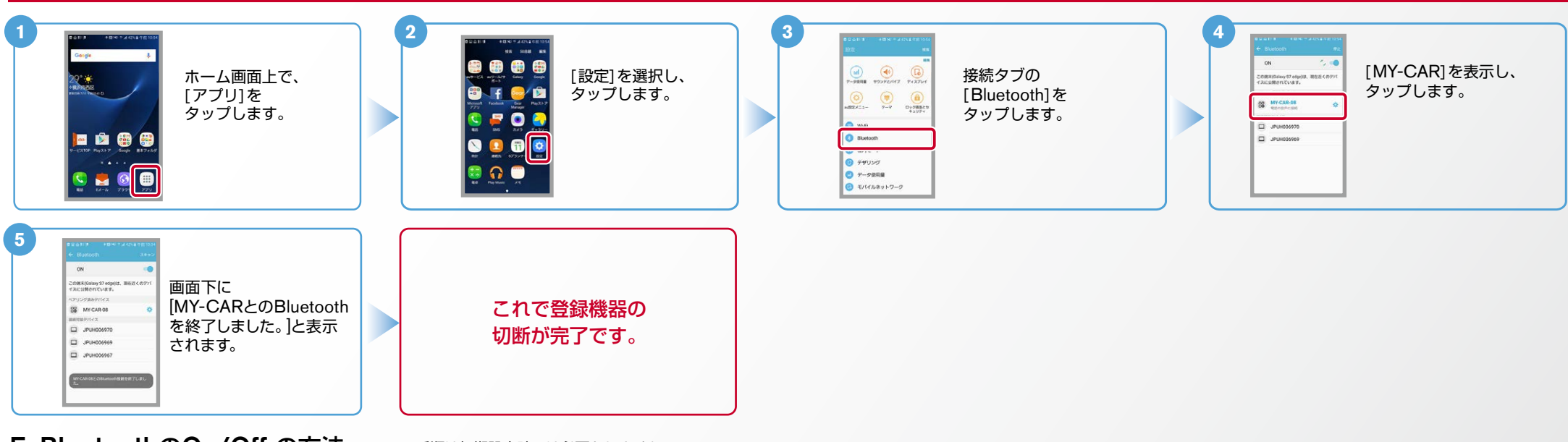

※この手順は初期設定時には必要ありません。 E. BluetoothのOn/Off の方法

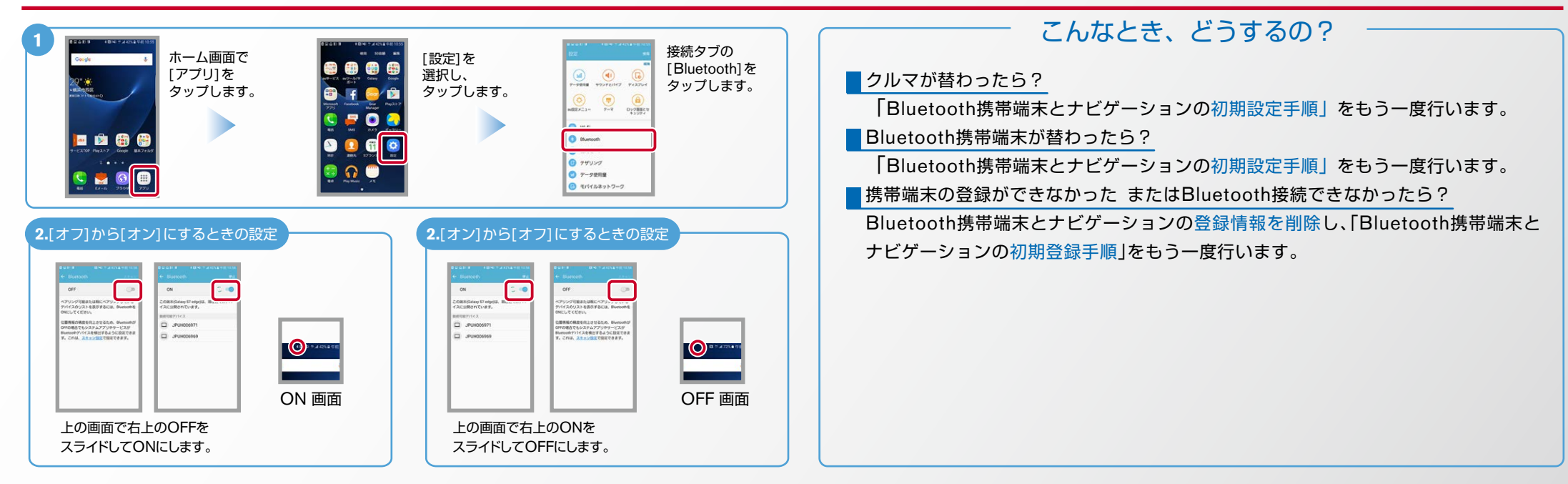

※Bluetoothの設定方法、登録手順についての問い合わせ先:カーウイングスお客さまセンター 0120-981-523 9:00~17:00(年末年始を除く) 携帯端末、PHSからもご利用いただけます。